## **FEI Entry System for Jumping How to withdraw an athlete on the FEI Entry System**

You need to withdraw an athlete from an Event?

The athlete is no longer going to participate at the event?

**Step 1:** Connect to the new version of the FEI Entry System for Jumping and find the event at which you need to make the withdrawal.

Find the athlete you wish to withdraw and click on **Athlete - Withdraw**:

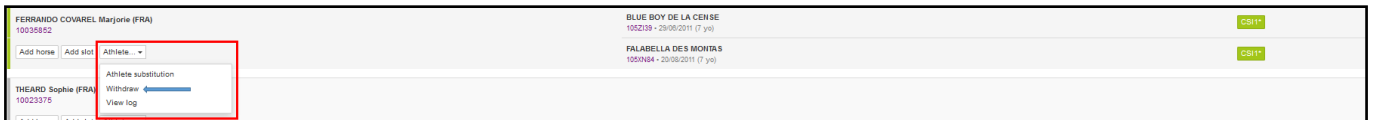

**Step 2:** A pop-up window will ask you to confirm your action by clicking on **Confirm withdrawal of all entries**:

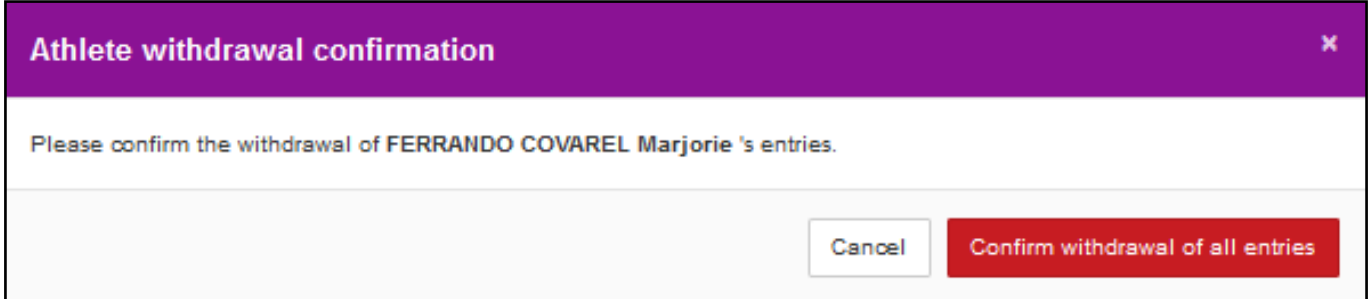

When you withdraw an athlete you are withdrawing the participation from this event and all of the entries for this athlete.

If you only with to withdraw them from a specific event within the show, make sure to withdraw the horse in question instead of the athelte.

**Step 3:** The withdrawn athlete/combination is indicated in black:

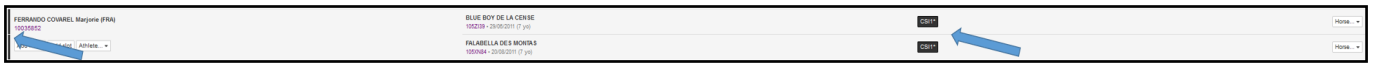

## **FEI Entry System for Jumping**

Unique solution ID: #1137 Author: Victoria Last update: 2018-10-23 08:35

> Page 2 / 2 **(c) 2024 Fédération Equestre Internationale <usersupport@fei.org> | 2024-05-14 18:03** [URL: https://howto.fei.org/content/30/138/en/how-to-withdraw-an-athlete-on-the-fei-entry-system.html](https://howto.fei.org/content/30/138/en/how-to-withdraw-an-athlete-on-the-fei-entry-system.html)